# ドローン(Tello)と Scratch、PHP のプログラミング環境の設定方法

# 株式会社オープンソース・ワークショップ

2019-07-22

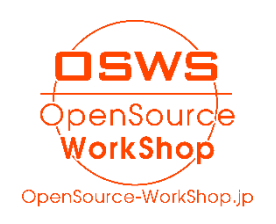

【目次】

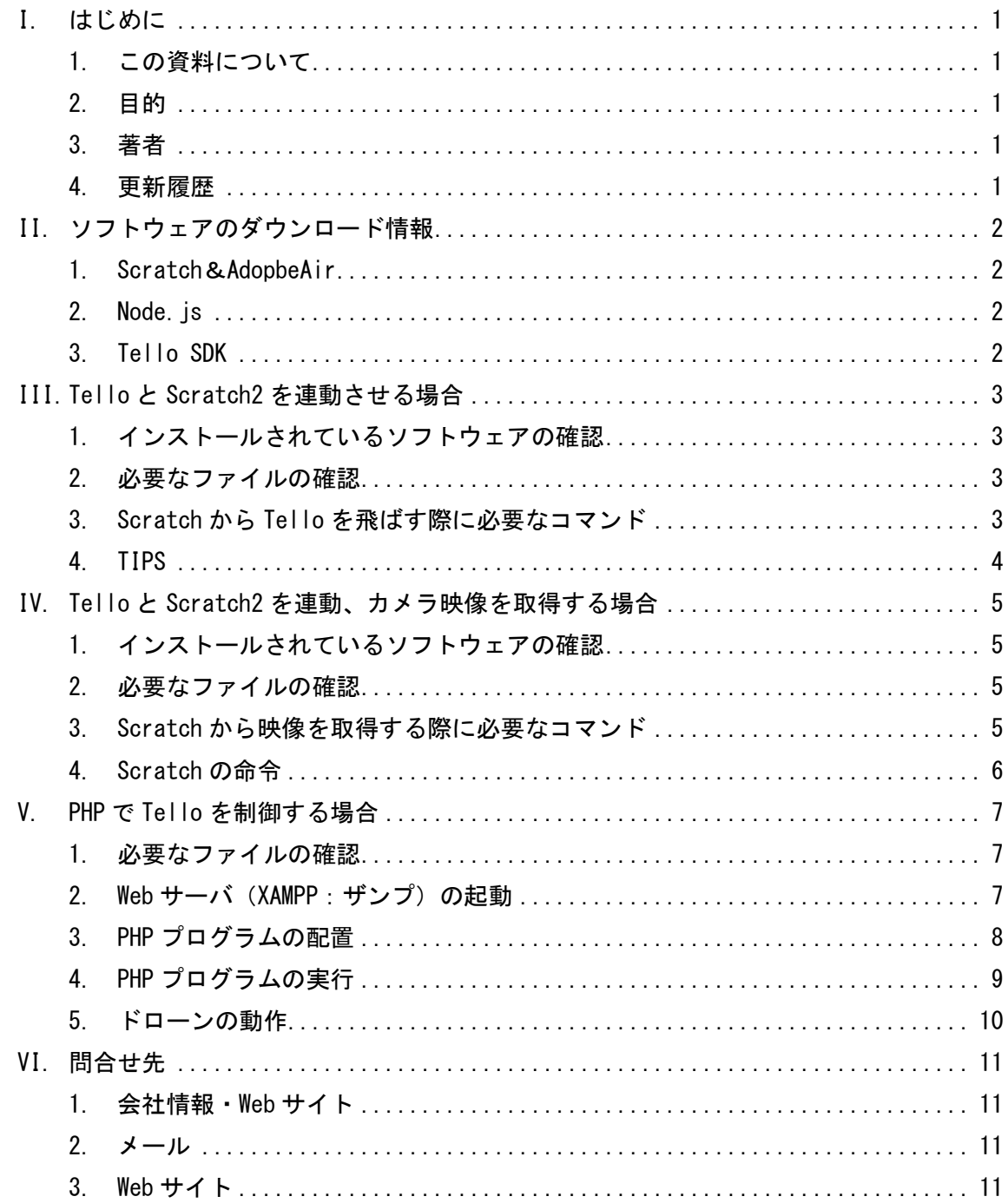

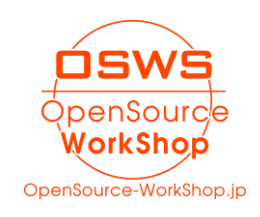

#### <span id="page-2-0"></span>I. はじめに

#### <span id="page-2-1"></span>1. この資料について

当資料は NetCommons のカスタマイズである、「NetCommons2 でスマートフォンを強制的に PC 表示にする方法」の説明書です。

#### <span id="page-2-2"></span>2. 目的

この設計書は、以下の目的のために記述致します。

- (1) システムのバージョンアップなどでカスタマイズ点を確認するため
- (2) このカスタマイズの機能を確認するため

#### <span id="page-2-3"></span>3. 著者

株式会社 オープンソース・ワークショップ 永原 篤( nagahara@opensource-workshop. jp )

#### <span id="page-2-4"></span>4. 更新履歴

2019-07-12:初版

2019-07-22:ソフトウェアのダウンロード URL を追記

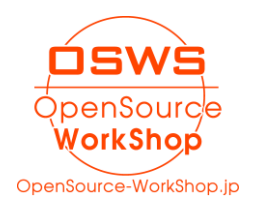

#### <span id="page-3-0"></span>II. ソフトウェアのダウンロード情報

#### <span id="page-3-1"></span>1. Scratch&AdopbeAir

以下のページで、Scratch2.0 オフラインエディタと AdobeAir へのダウンロードリンクが あります。

https://scratch.mit.edu/download/scratch2

<span id="page-3-2"></span>2. Node.js

Node.js は以下からダウンロードできます。 https://nodejs.org/ja/ ※ この資料では、Node.js の 10.x 版を使用しています。

#### <span id="page-3-3"></span>3. Tello SDK

Scratch2.0 と Node.js、Tello を接続するための SDK は以下のページになります。 https://www.ryzerobotics.com/jp/tello/downloads

上記ページで「Scratch README」をクリックし,「Tello Scratch README」の「3. Click here to downloadTello.js and Tello.s2e,」をクリックして、Tello.js と Tello.s2e をダウン ロードします。

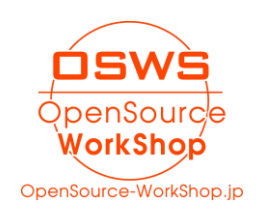

#### <span id="page-4-0"></span>III. Tello と Scratch2 を連動させる場合

#### <span id="page-4-1"></span>1. インストールされているソフトウェアの確認

以下のソフトウェアがインストールされていること。

- ⚫ AdobeAir
- Scratch2 オフラインエディタ
- Node.js

# <span id="page-4-2"></span>2. 必要なファイルの確認

Tello の Scratch2 アドオンがコピーされていること。 Windows の場合は、C:\Tello にコピーされていると仮定します。 最低限必要なファイルは以下のものです。

- Tello. is (node. is 起動時に指定するファイル)
- Tello.s2e (Scratch2 の「実験的な HTTP 拡張を読み込み」で読み込むドローン命令)

# <span id="page-4-3"></span>3. Scratch から Tello を飛ばす際に必要なコマンド

コマンドプロンプトで以下を入力 >cd C:\Tello >node Tello.js

以下のように、待ち受け状態になっていれば、node.js が動いている状態です。

■ コマンド プロンプト - node Tello.js

 $C:\n *2*$   $C:\n *2*$   $C:\n *2*$   $C:\n *2*$ 

C:¥Tello>node Tello.js

Tello Scratch Ext running at http://127.0.0.1:8001/

server listening 0.0.0.0:8890

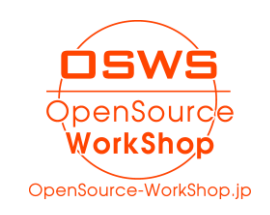

 $\Box$ 

 $\times$ 

 $\lambda$ 

- <span id="page-5-0"></span>● Tello とパソコンは Wifi で接続されている、node. js も立ち上がっているのに、飛ば ない場合
	- ➢ node.js を再起動すると、うまくいくことがあります。
- ⚫ node.js の再起動方法
	- ➢ node.js の画面で「Ctrl」+「C」で node.js を停止し、再度、>node Tello.js コマンドを実行

```
以下、node.js を停止して、再度実行するところ。
```
■ コマンド プロンプト  $\Box$  $\times$  $\lambda$ C:¥>cd C:¥Tello  $C:$ ¥Tello>node Tello.js Tello Scratch Ext running at http://127.0.0.1:8001/ server listening 0.0.0.0:8890 Goodbye ! C:¥Tello>node Tello.js

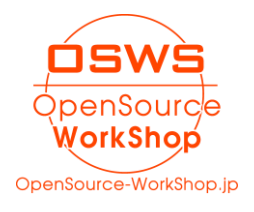

#### <span id="page-6-0"></span>IV. Tello と Scratch2 を連動、カメラ映像を取得する場合

#### <span id="page-6-1"></span>1. インストールされているソフトウェアの確認

「Tello と Scratch2 を連動させる場合」と同じソフトウェア

#### <span id="page-6-2"></span>2. 必要なファイルの確認

#### ● ffmpeg

ffmpeg は「ffmpeg-4.1.3-win64-static.zip」を展開して、「C:\ffmpeg-4.1.3-win64-static」 に配置する。

「C:\ffmpeg-4.1.3-win64-static\bin」に以下のように ffplay.exe などが配置されている。

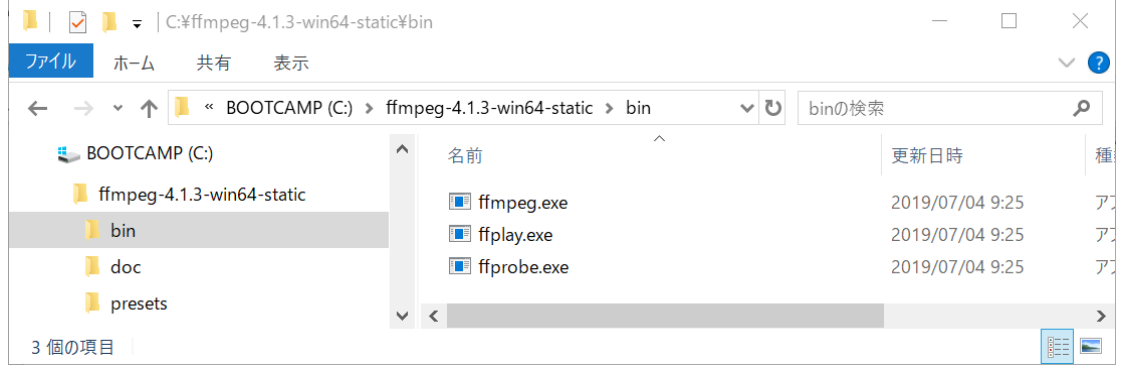

<span id="page-6-3"></span>3. Scratch から映像を取得する際に必要なコマンド

Tello に命令を送る node.js のコマンドプロンプトは、起動している状態で、もう一つ、 コマンドプロンプトを起動し、以下を入力。

>cd C:\ffmpeg-4.1.3-win64-static\bin

 $\frac{1}{10}$  -probesize 32 -i udp://0.0.0.0:11111 -framerate 30

以下、コマンドを入力したところ

■ コマンド プロンプト  $\Box$  $\times$  $C:\frac{2}{1}$ cd  $C:\frac{2}{1}$ ffmpeg-4.1.3-win64-static\bin C:\ffmpeg-4.1.3-win64-static\bin>ffplay -probesize 32 -i udp://0.0.0.0:11111 -framerate 30

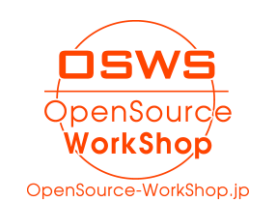

コマンドを実行すると、以下のように待ち受け状態になるので、ウィンドウを最小化する などしておきます。

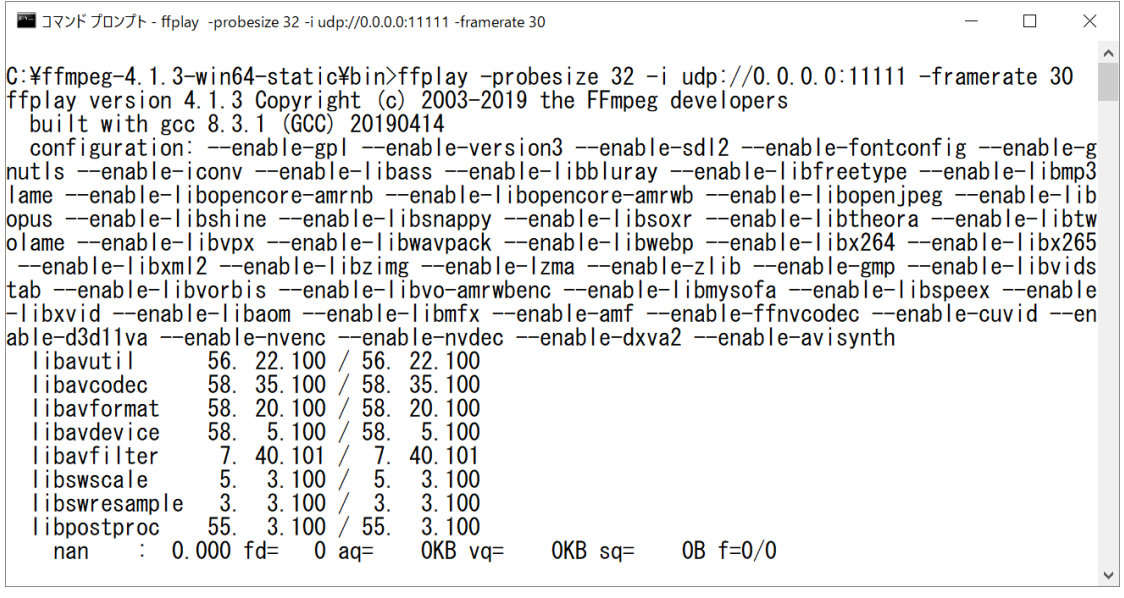

# <span id="page-7-0"></span>4. Scratch の命令

Tello.s2e (英語版)を読み込んでいる場合、以下のように「Stream ON」で映像取得開始、 「Stream OFF」で映像取得停止になります。

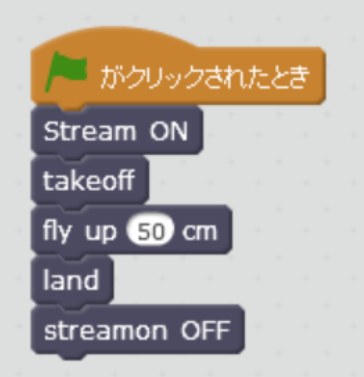

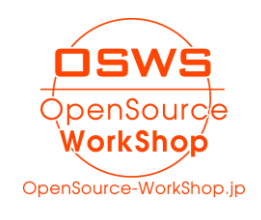

# <span id="page-8-0"></span>V. PHP で Tello を制御する場合

#### <span id="page-8-1"></span>1. 必要なファイルの確認

● xampplite-win32-1.7.3.zip

xampplite は「xampplite-win32-1.7.3.zip」を展開して、「C:\xampplite」に配置する。 「C:\xampplite」は以下のようになる。

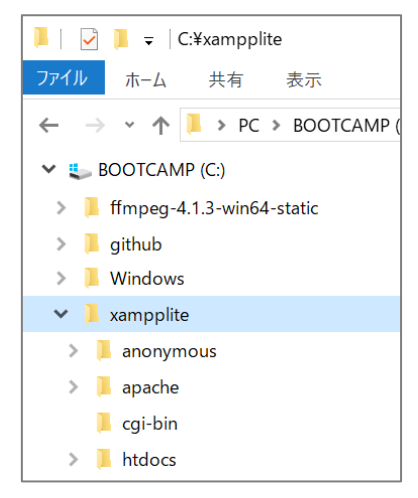

- <span id="page-8-2"></span>2. Web サーバ (XAMPP: ザンプ)の起動
	- C:¥xampplite¥xampp-control.exe を起動する。

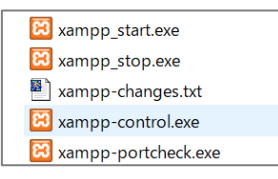

Apache の横の Start をクリックし、Apache が Running 状態になること。

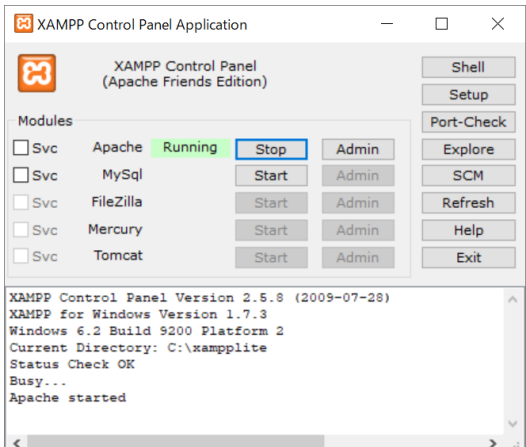

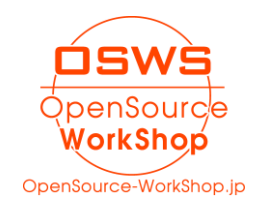

# <span id="page-9-0"></span>3. PHP プログラムの配置

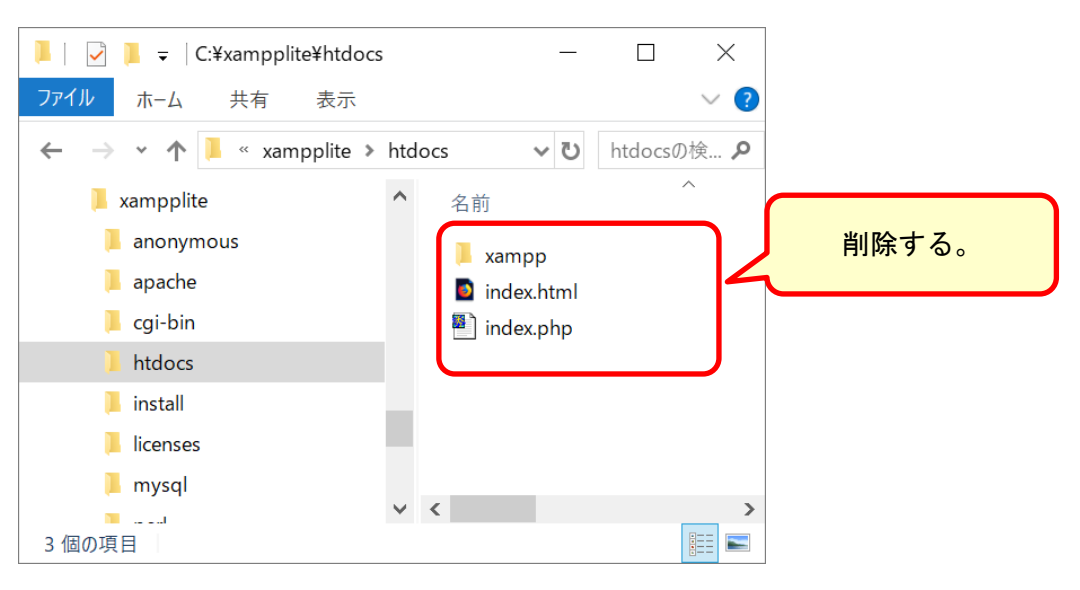

C:¥xampplite¥htdocs 内のファイルは不要なので削除する。

#### C:\Users\nagahara\Desktop\Software\PHP-Web 関係\ドキュメントルート配置用

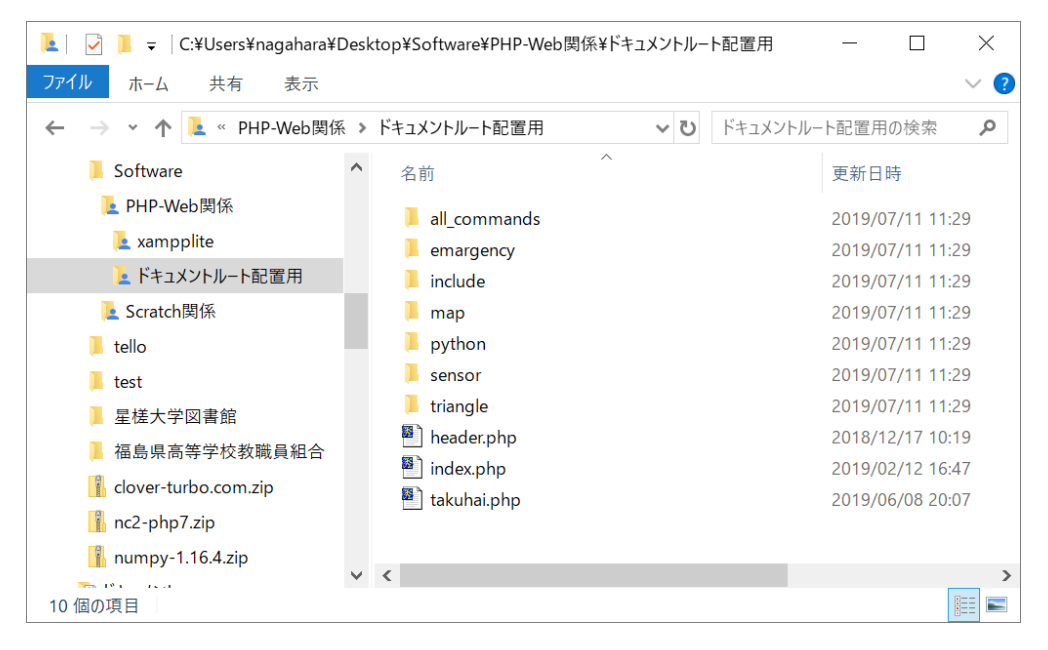

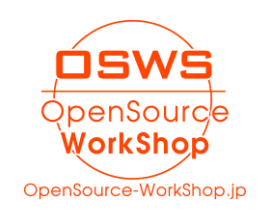

# 配置結果

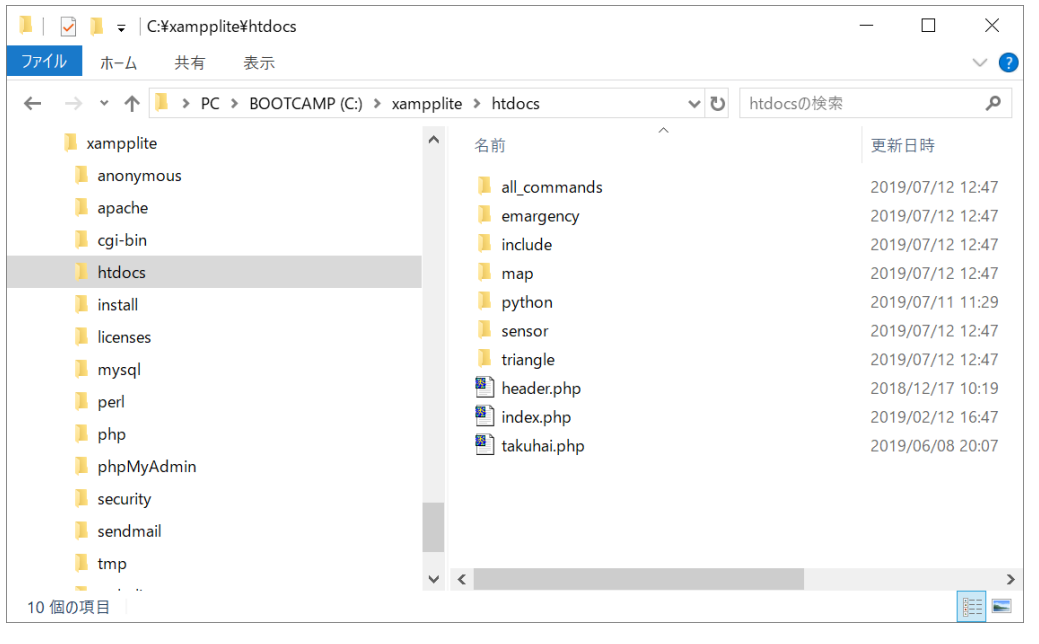

# <span id="page-10-0"></span>4. PHP プログラムの実行

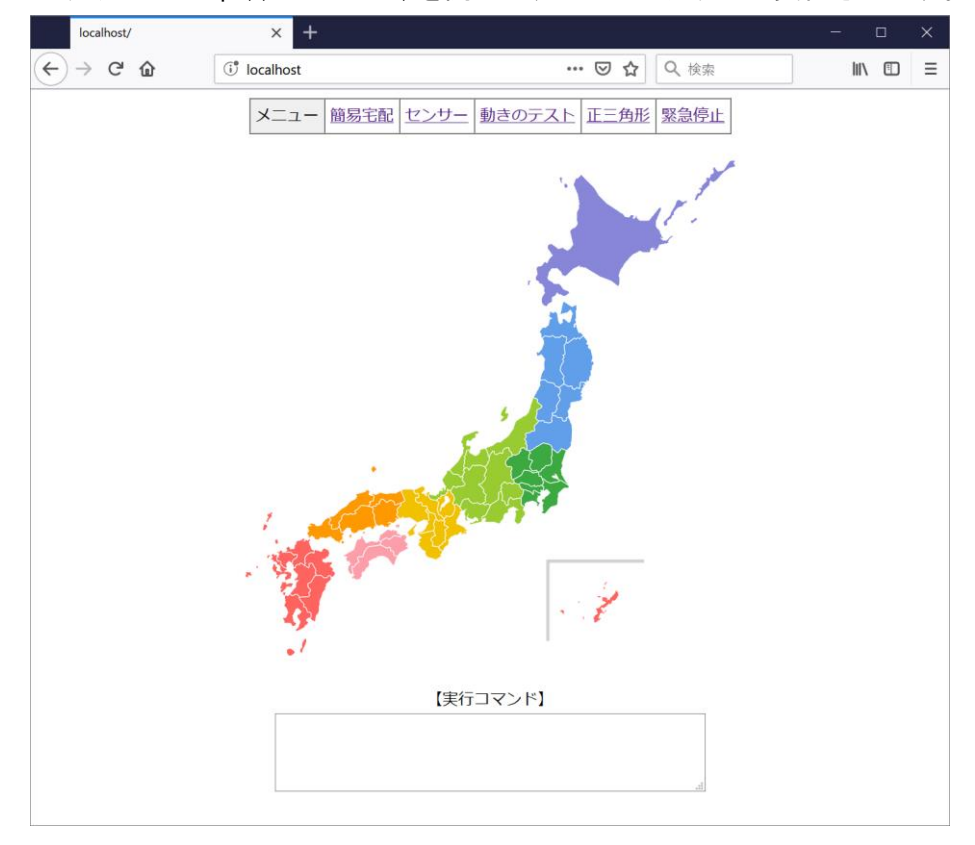

ブラウザで http://localhost/を開くと、PHP プログラムが実行されます。

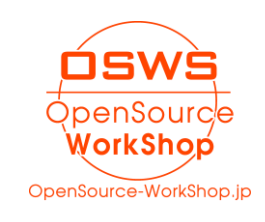

### <span id="page-11-0"></span>5. ドローンの動作

地図をクリックで、htdocs/index.php が動き、そ中で takuhai.php をインクルードしてい ます。

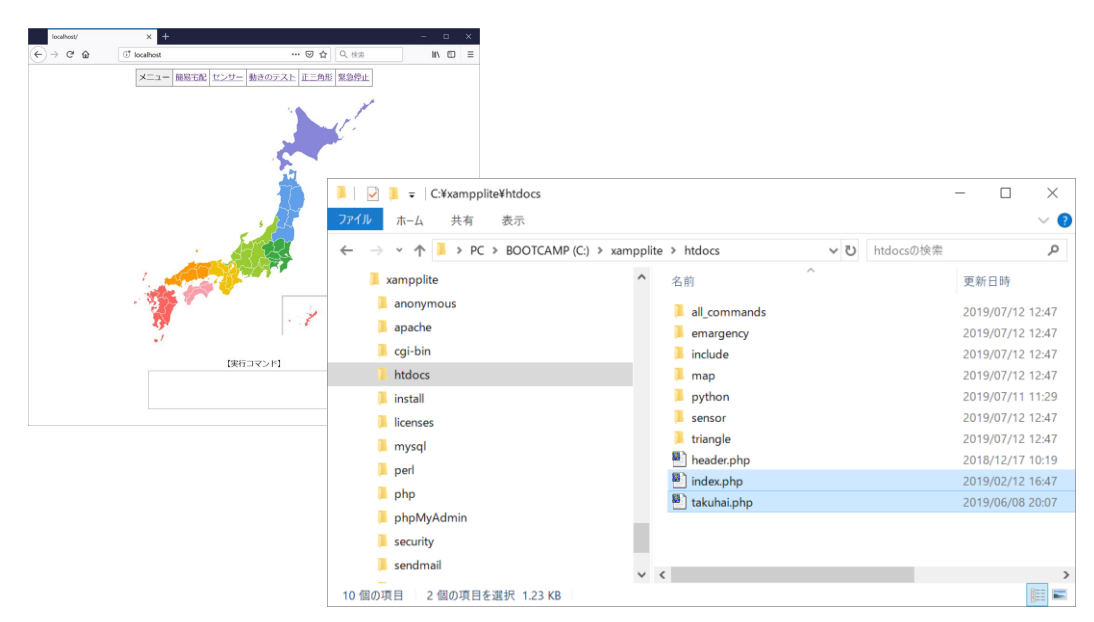

# takuhai.php をメモ帳で開いたところ。

※ sleep 命令は不要になりました。(Tello のファームウェアバージョンアップで)

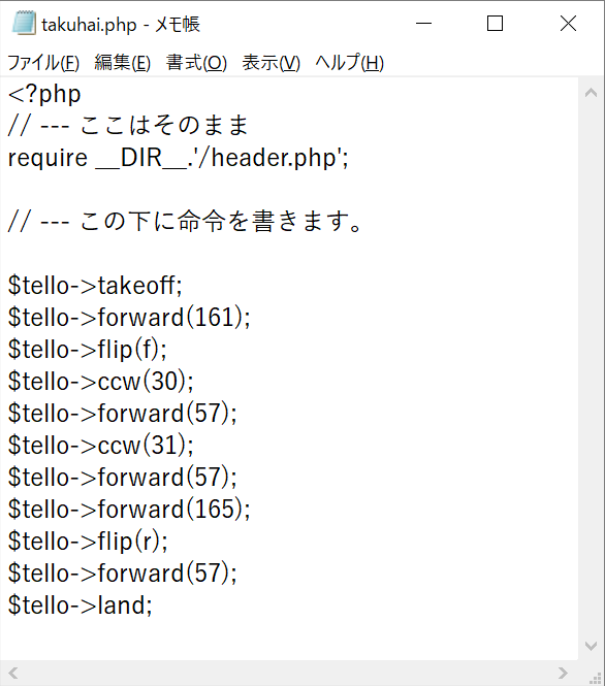

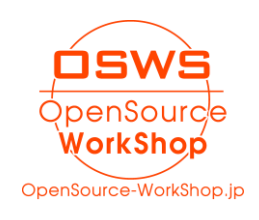

#### <span id="page-12-0"></span>VI. 問合せ先

<span id="page-12-1"></span>1. 会社情報・Web サイト

株式会社オープンソース・ワークショップ

住 所:〒104-0031 東京都中央区京橋 2 丁目 8 番 4 号 オックスフォードビル 2F 電話番号:03-5534-8088

F A X:03-5534-8188

<span id="page-12-2"></span>2. メール

以下のメールアドレスにご質問の内容など記載してお送りください。 担当者より返信致します。

info@opensource-workshop.jp

<span id="page-12-3"></span>3. Web サイト

株式会社オープンソース・ワークショップの Web サイトよりお問い合わせできます。 http://opensource-workshop.jp

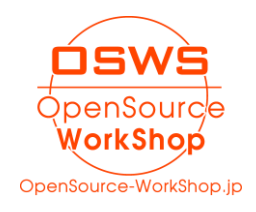